# UNIVERSITY of **HOUSTON** UIT

**Classroom Technology and Microsoft Teams Quick Start Guide**

This guide is designed to provide basic instruction on how to use classroom technology and Microsoft Teams in a HyFlex or online teaching environment.

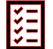

## **Before the Class**

## **Step 1: Confirm that all classroom technology is on and working.**

- 1. Power up the instructional computer and Login into the instructor computer and wait for your profile to load.
- 2. Launch Teams, Sign In, and ensure the web camera is on.

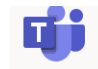

3. Check the audio and video settings for the web camera.

**Step 2: Make sure the web camera is adjusted correctly.**

- 1. Adjust the web camera in the classroom and make sure it's focused.
- 2. Select a designated place to stand at in the classroom before the class starts.
- 3. Stay within the confines of that spot during the entire class lecture.
- 4. Create a habit of repeating in-class student responses and summarize class discussions for online students.
- 5. If you want to record the lecture with Teams click More Actions (the three dots) and select Start Recording.

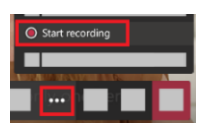

## **During the Class**

**Step 3: Locate the Teams features below to assist with class feedback and interaction.** 

How to locate the chat feature:

1. During the class lecture select the **Chat** icon in the meeting controls.

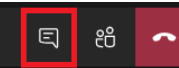

- 2. In the chat section on the right, enter a **message**.
- 3. To get someone's attention, type **@**, then their name. (Optional)
- 4. Press **Enter**.

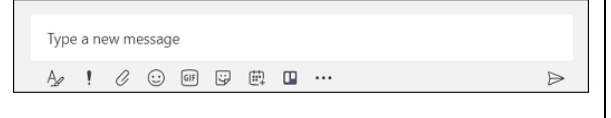

#### How to locate the Raise your hand feature:

1. If an attendee raises their hand during the class lecture, select the **Show Participants** icon in the meeting controls.

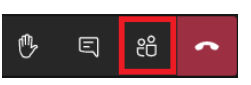

Gonzalez, Rene P Lower hand B Mute parti

Cake Baking Class

**Marine**  $\mathcal{P}^{\langle}$  Hide ⑥ Ma 冒 Add ch

 $\mathbb{C}^*$  Add me

- 2. Click **More Options** (the three dots) next to the participants name.
- 3. Select **Lower hand**.

How to locate the permissions settings feature:

- 1. In Microsoft Teams click your **class** icon.
- 2. Click **more options** (the three dots).
- 3. Select **Manage Team**.
- 4. Click **Settings**.
- 5. Select the **user permissions** for your class.

How to locate the muting and unmuting feature:

- 1. During the class lecture select the **Show Participants** icon.
- 2. In the Participant list on the right, click the **Mute All** link at top.

## **Step 4: Share your screen.**

Sharing the electronic Whiteboard:

- 1. During the class lecture select the **Share**  icon in the meeting controls.
- 2. Select **Microsoft Whiteboard**.

#### To Share the desktop:

- 1. During the class lecture select the Share icon in the meeting controls.
- 2. Select **Desktop**.

#### **After the Class**

**Step 5: Sign out of Teams and the instructional computer** 

Stop the recording after ending the class:

- 1. Click **More Actions** (the three dots).
- 2. Select **Stop Recording**.

Download the attendance record:

- 1. Click **Show Participants**.
- 2. Click **Download Attendance List**.

 **Go to the upper right-hand corner of the Teams window, click your initials and then select Sign Out. Log out of the instructional computer.** 

Stop recording

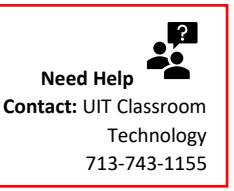

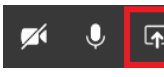

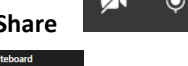

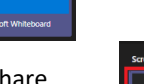

 $\overline{v}$ 

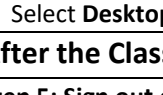

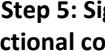